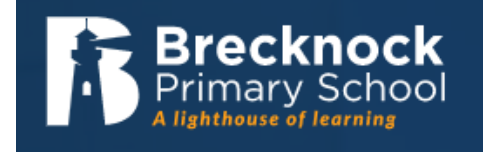

## **Google Classroom Sign In**

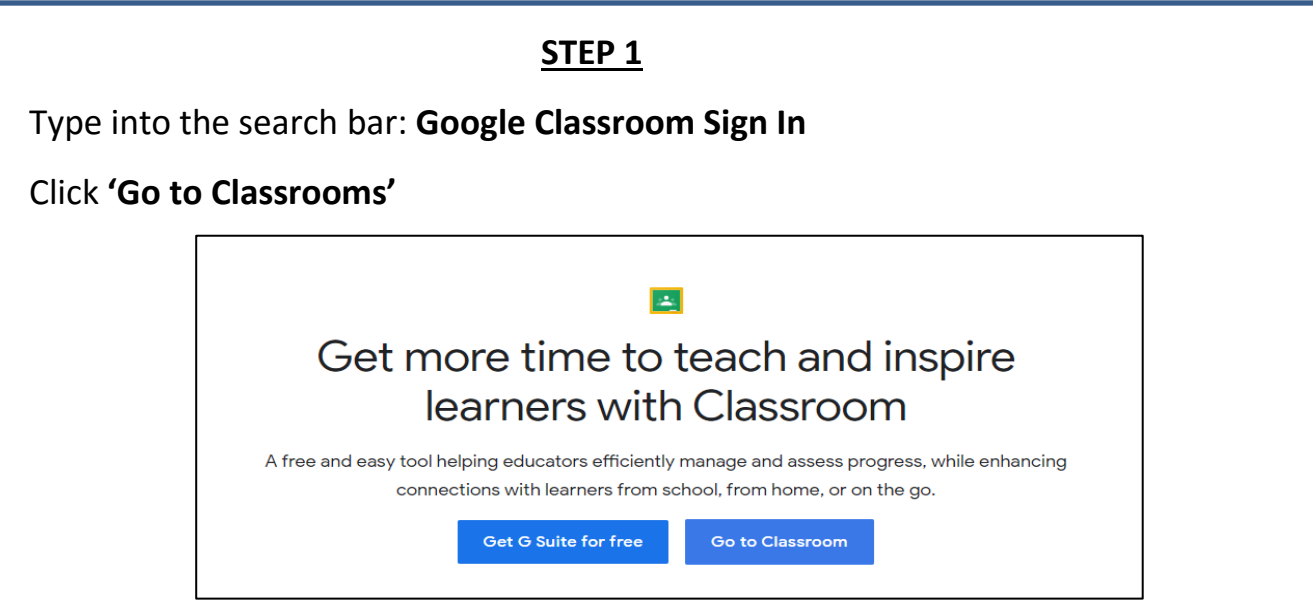

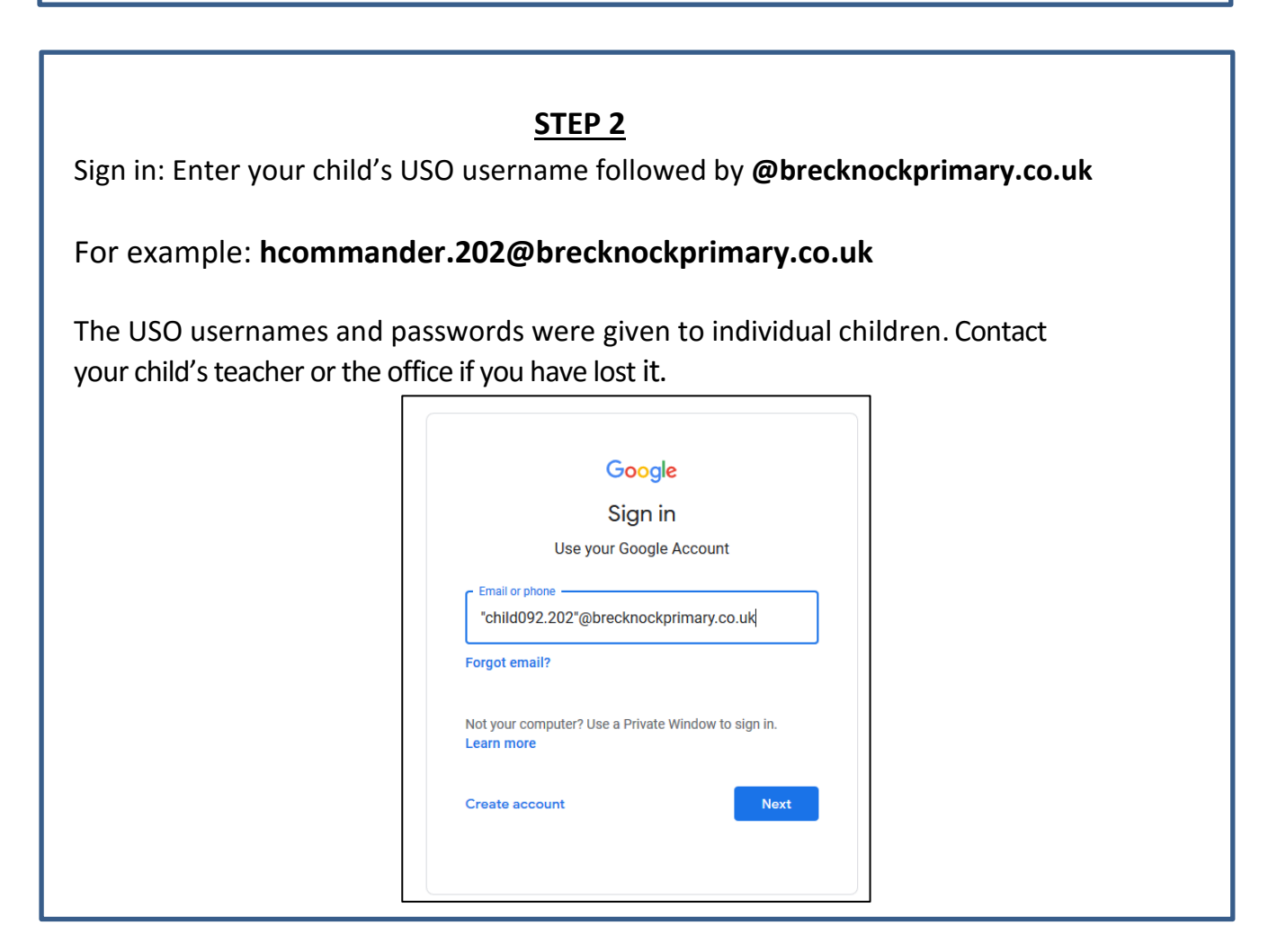

## **Step 3**

Use your child's USO username in the first line.

This time, the USO username should **NOT** include the @brecknockprimary.co.uk part.

For example: **hcommander.202**

Enter your child's password in the next box. It should contain letters and a number.

You will be asked to verify your account if it is the first time you have logged on from your computer. **Press continue.**

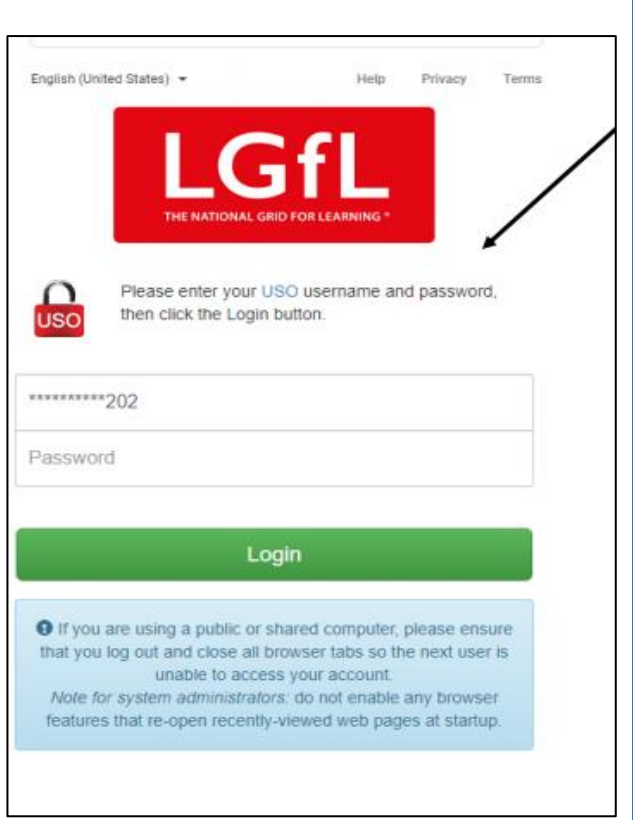

## **Step 4**

g View your work

囼

**Climate Quiz** 

Inside, click on your child's class. You will see posts from your child's teacher. The posts will contain activities, questions and ideas to support home learning which the children can use. Some tasks require the children to fill in a document and "Turn them in" or upload a document. Children are being taught how to do this in school.

In the event of a Bubble or school closure, there will be new work uploaded daily. Click on **Classwork** to view the assignments.

Stream

Classwork

People

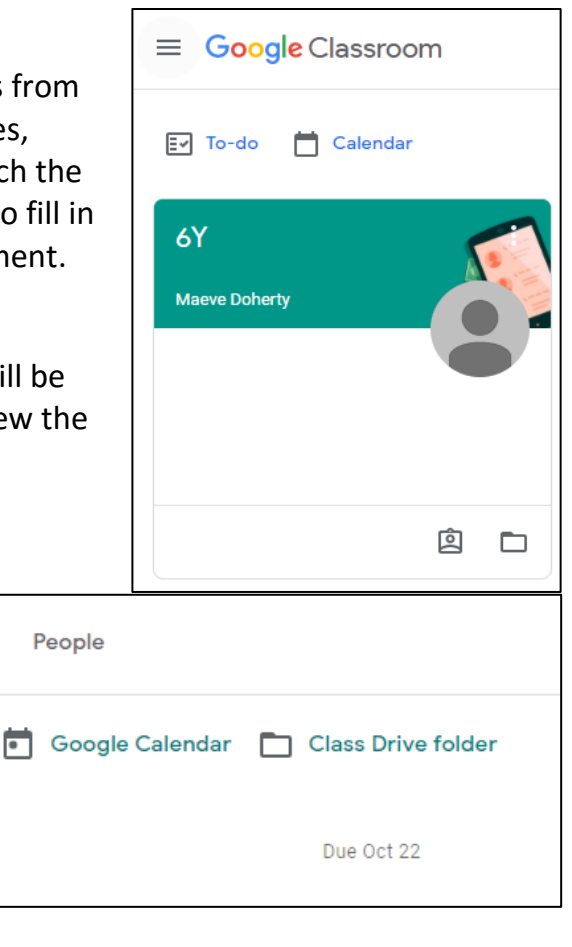